O processo de Informe de Métrica é realizado via autoatendimento no Portal do Cliente.

Para acessar o Portal do Cliente acesse o endereço suporte.totvs.com/autoatendimento e faça o login, utilizado e-mail e senha.

Caso não tenha acesso ao portal, deverá entrar em contrato pelo telefone:

(11) 4003-0015 > Opção 7 – Atualização cadastral e cadastrar e-mail e senha para acesso.

1- Após o acesso, identifique a opção **contrato** e clique para ver as opções:

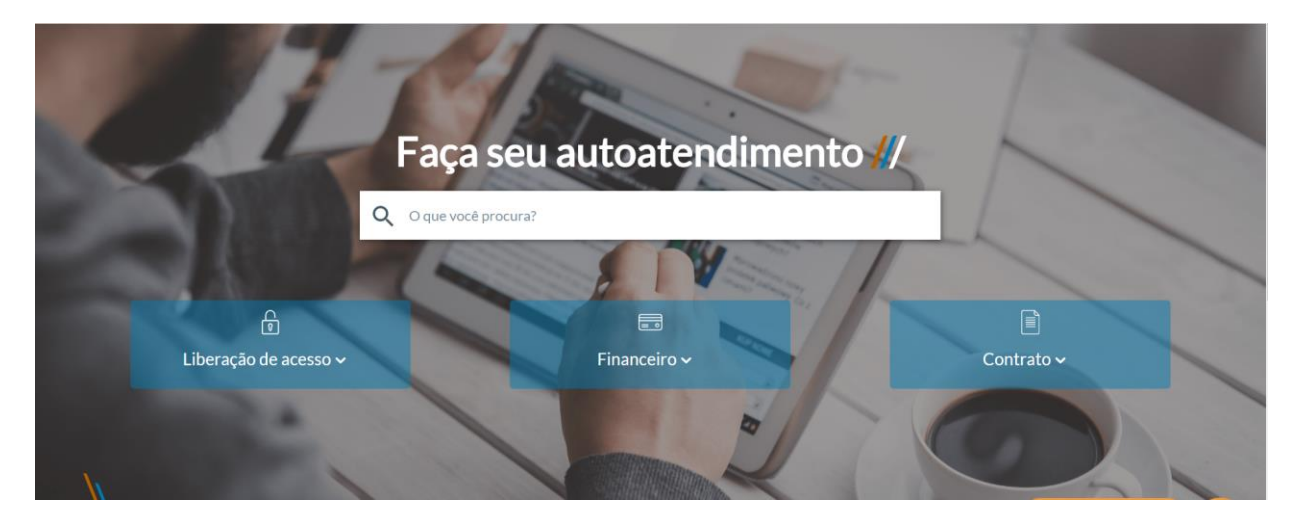

# 2-Clique na opção, **Informe de Métricas - Janeiro**

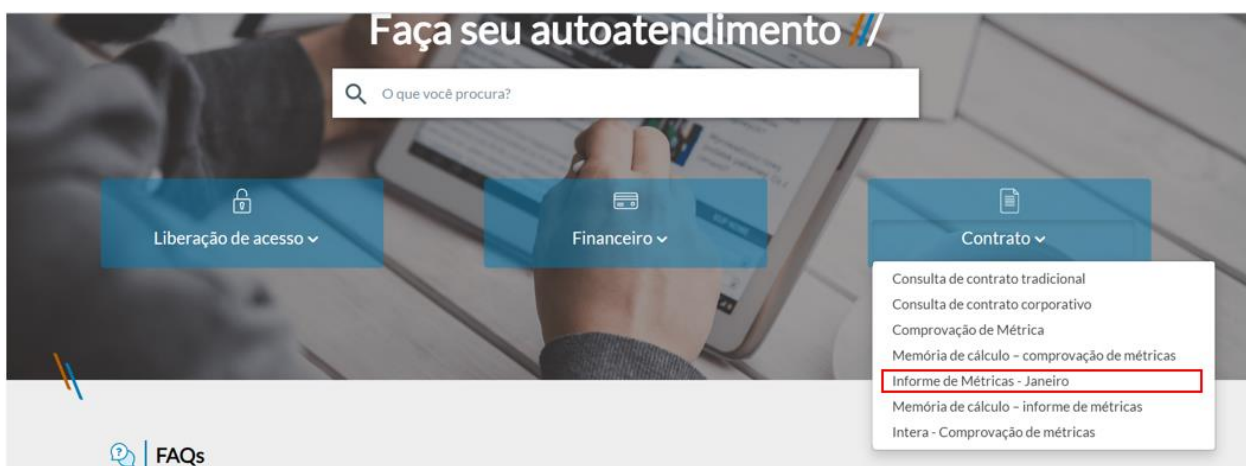

3- No canto superior direito, **selecione a empresa**, selecionada a empresa, **valide os dados do cliente** no centro da tela, validado os dados, clique em **prosseguir**:

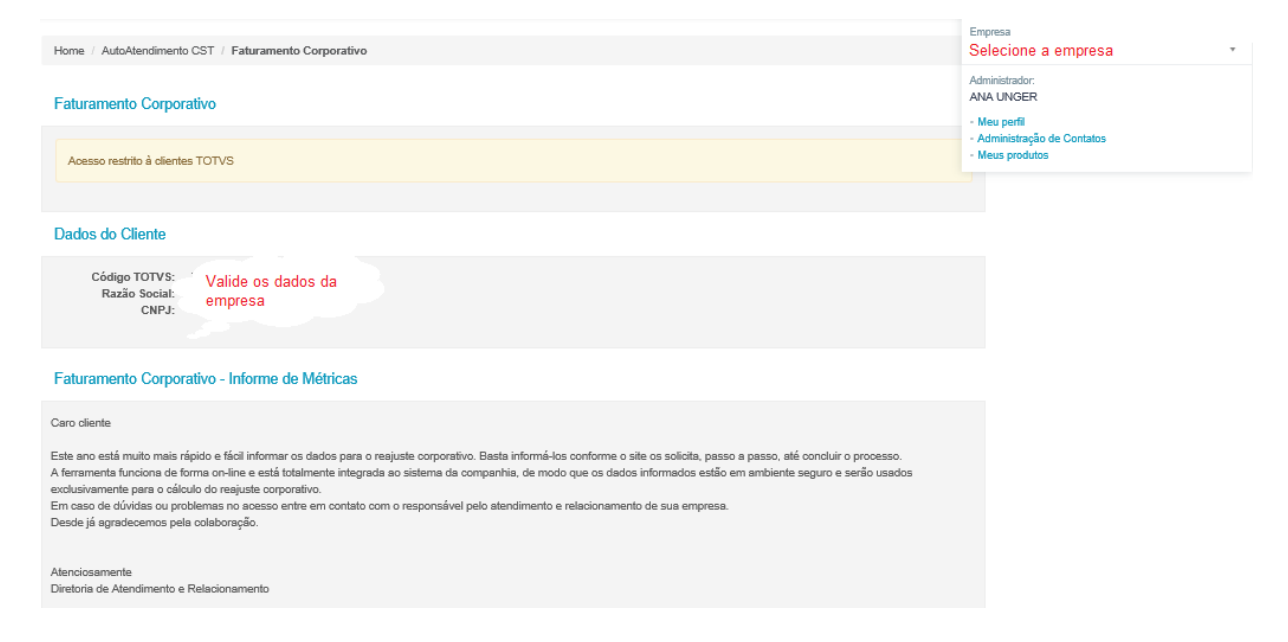

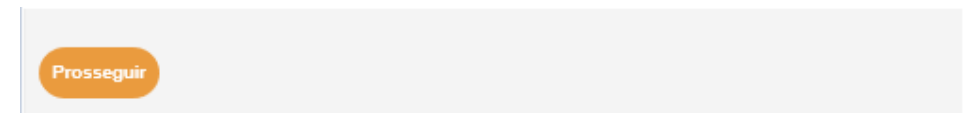

4- Digite o **CNPJ** de sua empresa, a qual **detém o contrato** junto a Modalidade Corporativa e clique em **prosseguir**:

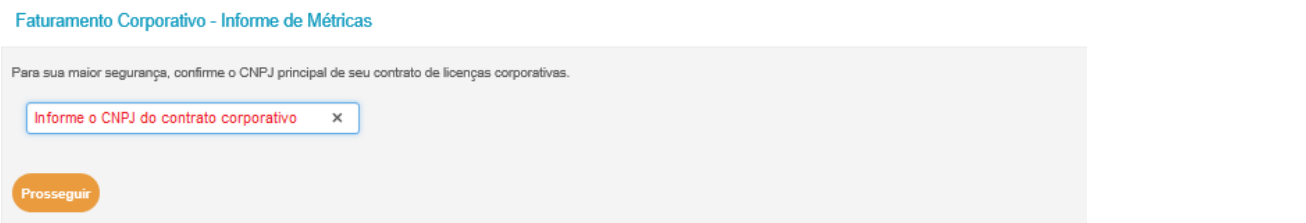

5- Cadastre o valor de métrica de cada uma de suas empresas do grupo, apresentando também o devido tipo de tributação de cada uma delas. Leia o termo de aceite, e em seguida clique em **Li e concordo com o termo de aceite** para dar continuidade ao processo:

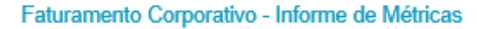

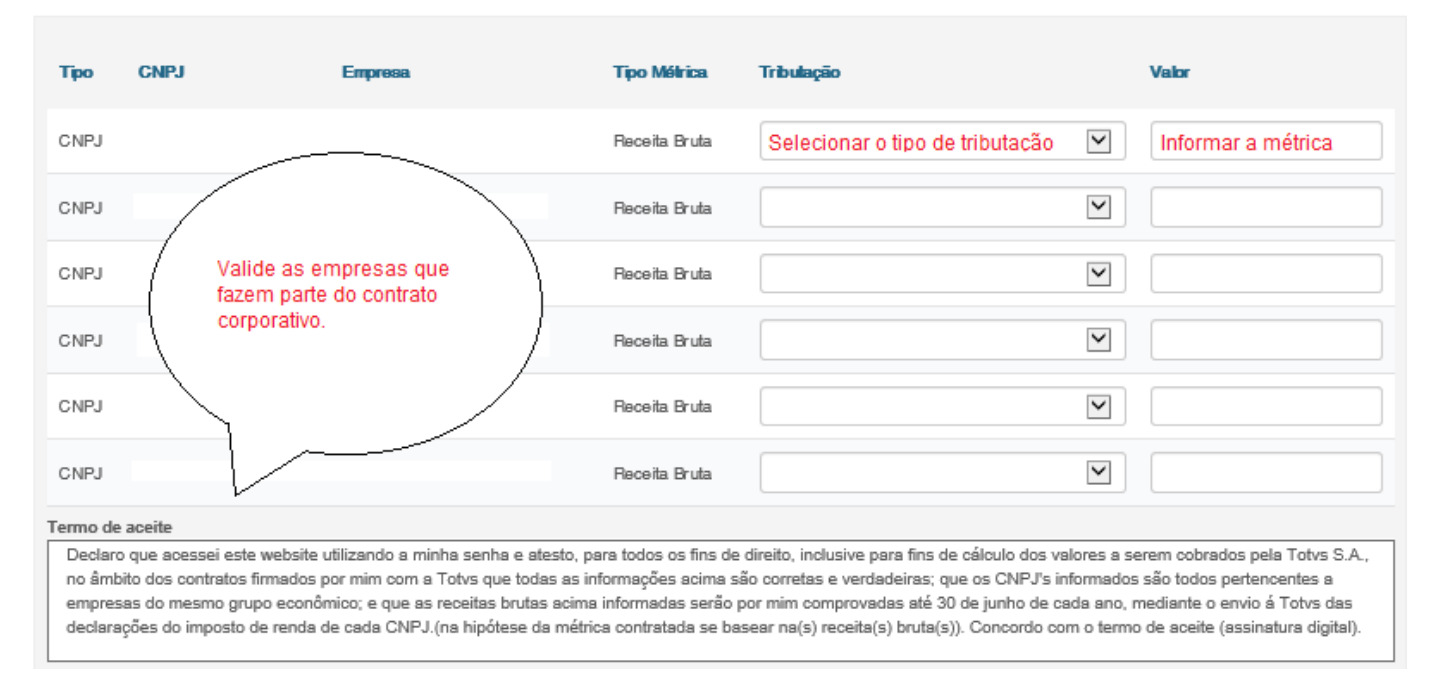

# Verifique o cálculo gerado a partir das métricas informadas no passo anterior, e se desejar maiores detalhes clique em "Memória de Cálculo", ou mesmo realizar seu download em PDF:

#### Faturamento Corporativo - Informe de Métricas

#### Cálculo de Reajuste corporativo

O reajuste corporativo referente o exercício 2017 foi calculado a partir dos dados informados.

Ventique o valor a ser pago de Cessão de Direito de Uso (CDU) e a variação nos valores mensais do contrato de manutenção de software (SMS) e prossiga.

#### CDU - Cessão de Direito de Uso

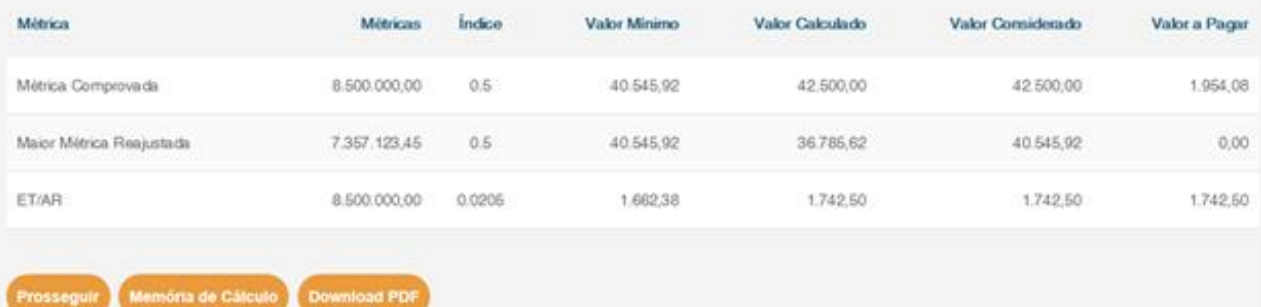

# 6 - Selecione a condição de pagamento (CDU) desejada, e posteriormente clique em prosseguir:

## Faturamento Corporativo - Informe de Métricas

## Cálculo de Reajuste corporativo

O reajuste corporativo referente o exercício 2017 foi calculado a partir dos dados informados.

Verifique o valor a ser pago de Cessão de Direito de Uso (CDU) e a variação nos valores mensais do contrato de manutenção de software (SMS) e prossiga.

### CDU - Cessão de Direito de Uso

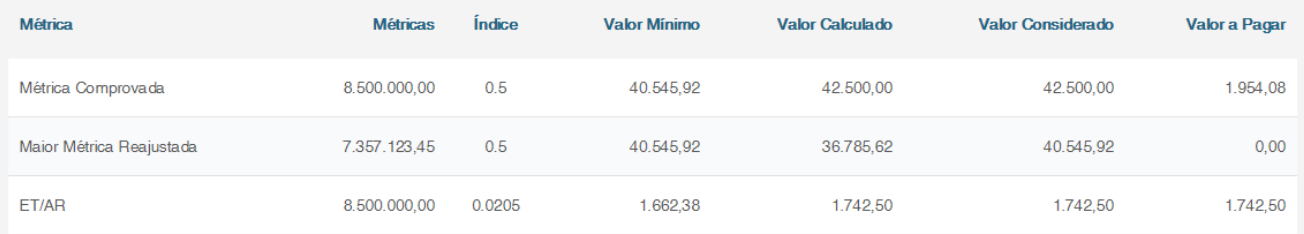

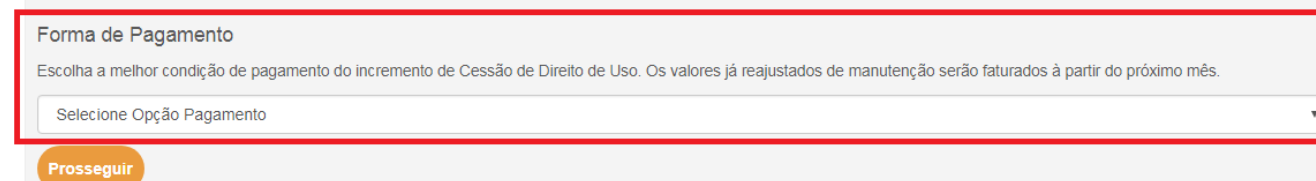

# Após a conclusão do processo irá aparecer uma mensagem de confirmação do mesmo:

## Faturamento Corporativo - Informe de Métricas

Seus dados já foram cadastrados no nosso sistema

Informamos que caso haja valores a serem faturados será efetuado de forma automática. Qualquer dúvida ou sugestão, entre em contato com o responsável pelo atendimento e relacionamento a sua empresa.

Atenciosamente. Diretoria de Atendimento e Relaciomento